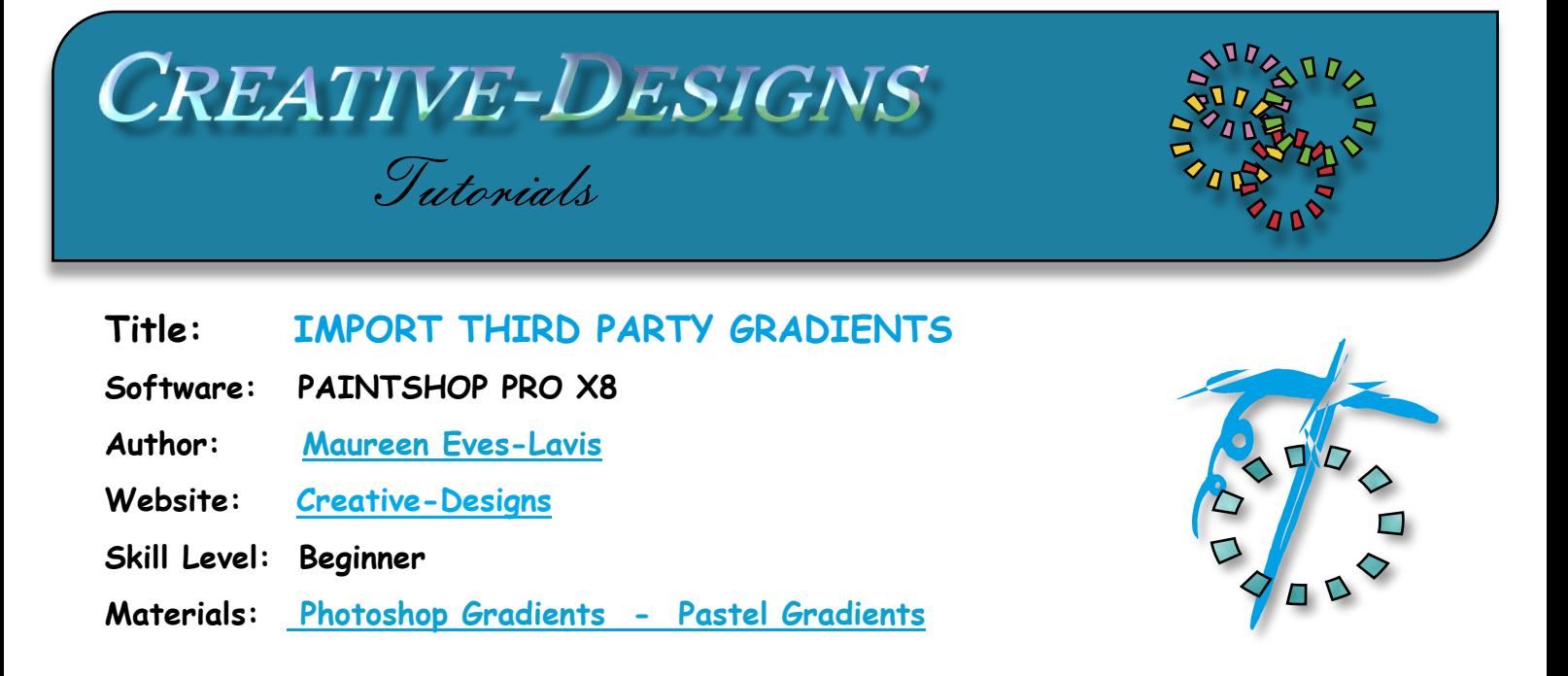

**Details:** This tutorial will teach you how to dowload and import gradients into PaintShop Pro.

1. Open a new image around 400x400 pixels.

- 2. Download the gradient zip.
- 3. Open File Explorer and go to Documents / PaintShop Pro / 18 / Gradients. Create a new folder and name it pastels.
- 4. Go to the zip file and extract the contents into the newly created gradient folder.

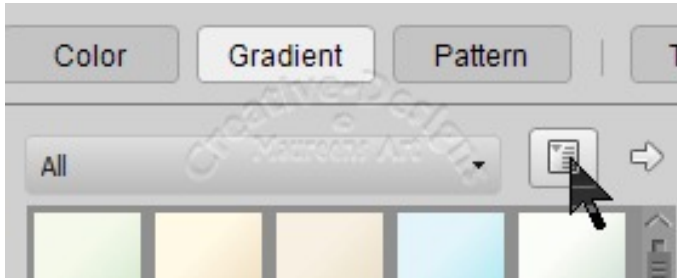

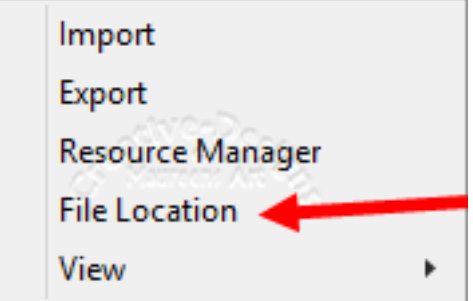

You will see a selection of commands, choose File Location.

5. If your gradient folder is not selected in the left pane, select it now. In the centre is the link address to Corel's gradients and your custom folder should also be there. If it isn't click on Add, locate your gradient folder in PaintShop Pro / 18 / Gradients. Look at the image below.

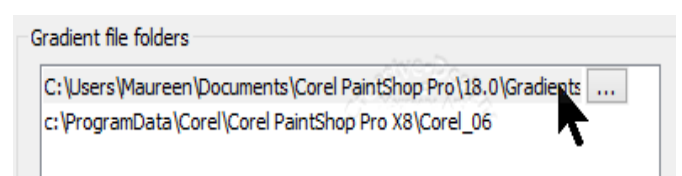

Never store custom files in Corel's default folders on the System drive

6. At the end of the dialogue window is a drop box. Click the arrow, find the new folder you created Pastel Gradients.

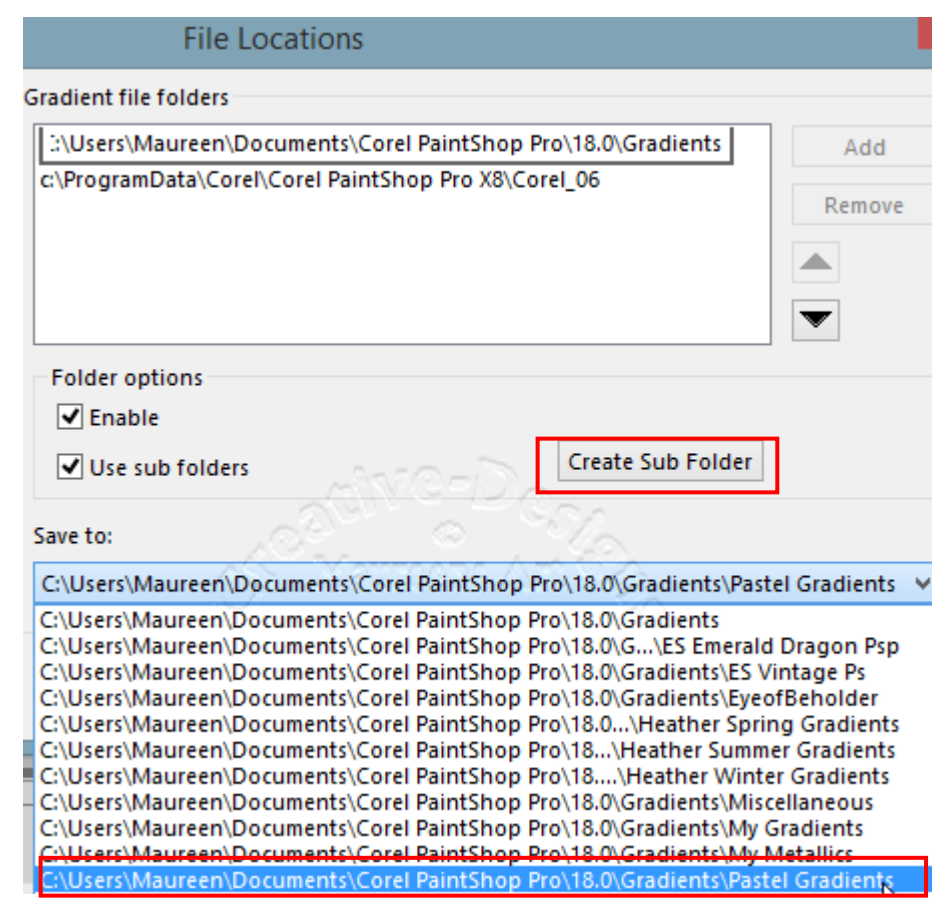

Notice there is a button to Create Sub Folder. You can create your new folder from here too.

7. When done click OK and return to the workspace of PSP.

Import Export

8. Click on the foreground colour box to open Material Properties. Select the Gradient tab.

9. Open more Options, Import. The Import dialogue window opens, open the PaintShop

Pro / 18 / Gradients / Pastels folder where

the Pastels Gradients.grd is. Click it to import the file.

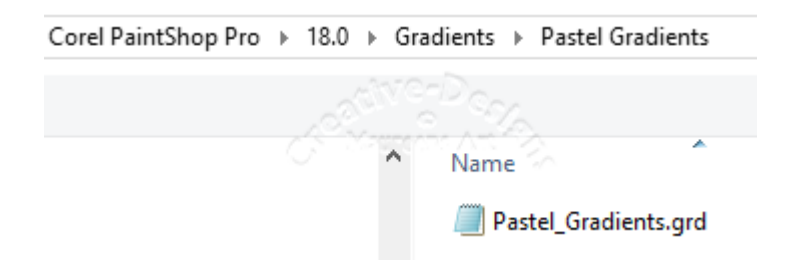

## **CREATIVE-DESIGNS PAINTSHOP PRO TUTORIALS - PAGE 3**

You may see a pop-up PaintShop Pro 'A file with the name 'Custom' already exists: Please choose another name. Click OK.

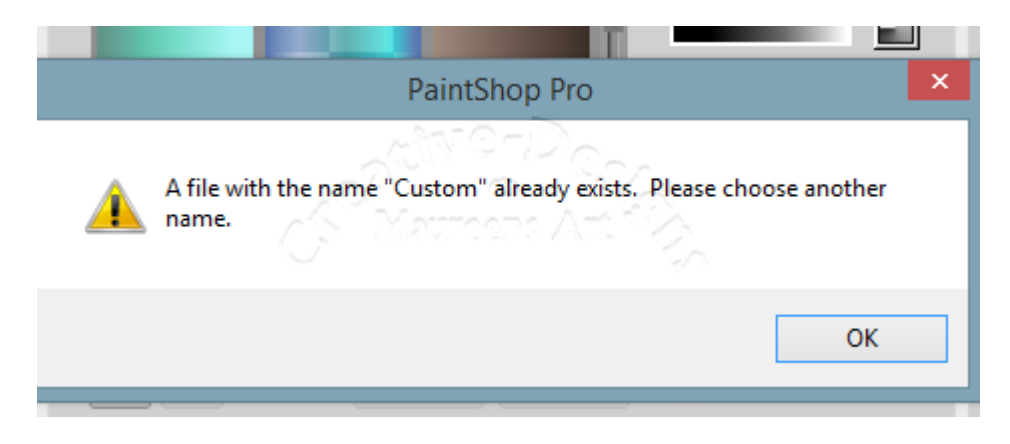

Another pop-up appears Rename Gradient:

10. Name it Pastels and tick the box Auto Sequence. Click OK.

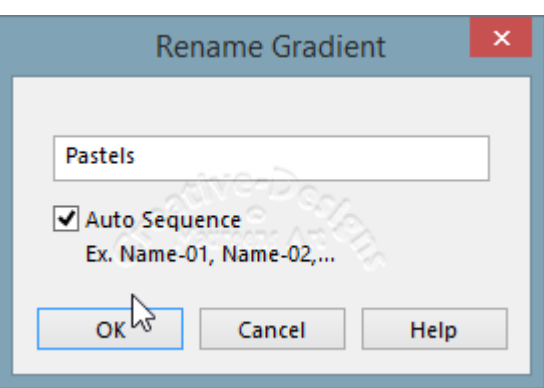

11. Open the Material Properties again, select the Gradient tab and open the Category drop list to see the Pastel Gradients imported.

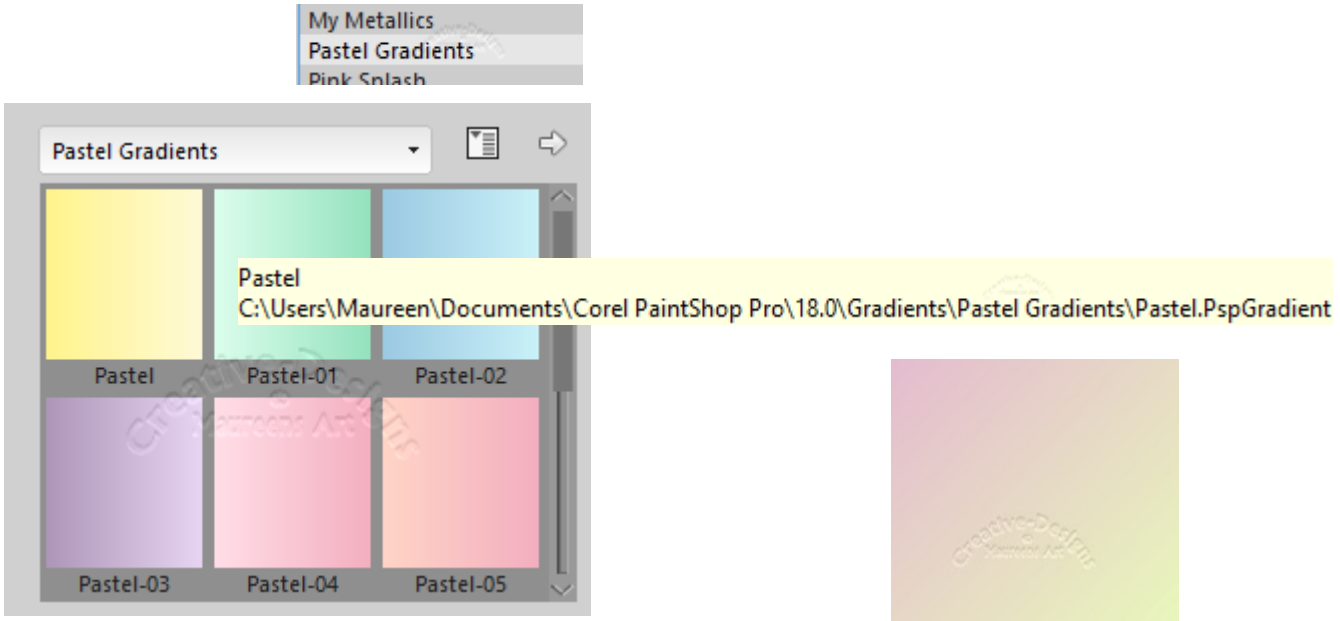

Now you are ready to use your newly imported gradients.

You are welcome to join the PIRC Forums where there is a great community of graphic artists all learning together HERE.